# **Sommario**

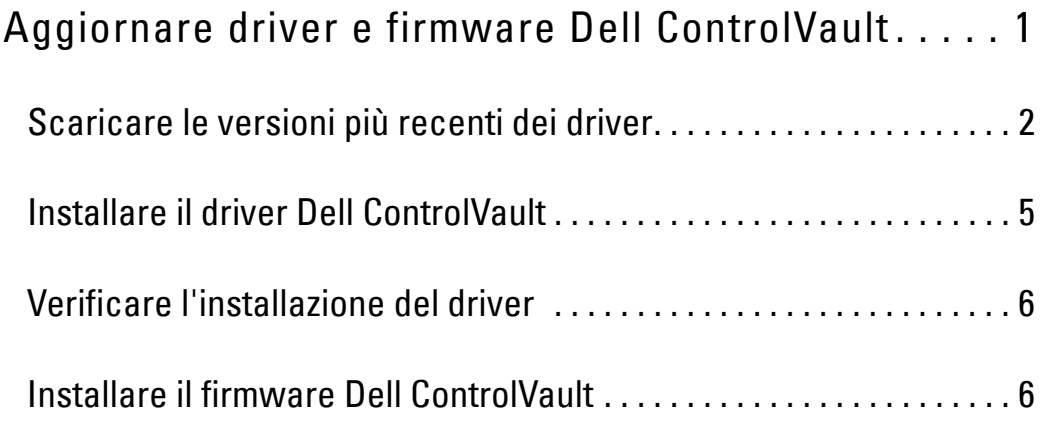

# **Aggiornare driver e firmware Dell ControlVault**

- I driver e il firmware Dell ControlVault che vengono preinstallati nei computer Dell sono obsoleti e devono essere aggiornati seguendo l'ordine della procedura seguente.
- Se, durante l'installazione di DDP|EE o DDP|ESS, l'utente riceve un messaggio di errore che richiede di uscire dal programma di installazione per aggiornare i driver Dell ControllVault, tale messaggio può essere ignorato per procedere con l'installazione di DDP|EE o DDP|ESS. I driver (e il firmware) Dell ControlVault possono essere aggiornati dopo aver completato l'installazione di DDP|EE o DDP|ESS.

## <span id="page-1-0"></span>**Scaricare le versioni più recenti dei driver**

Andare a www.support.dell.com.

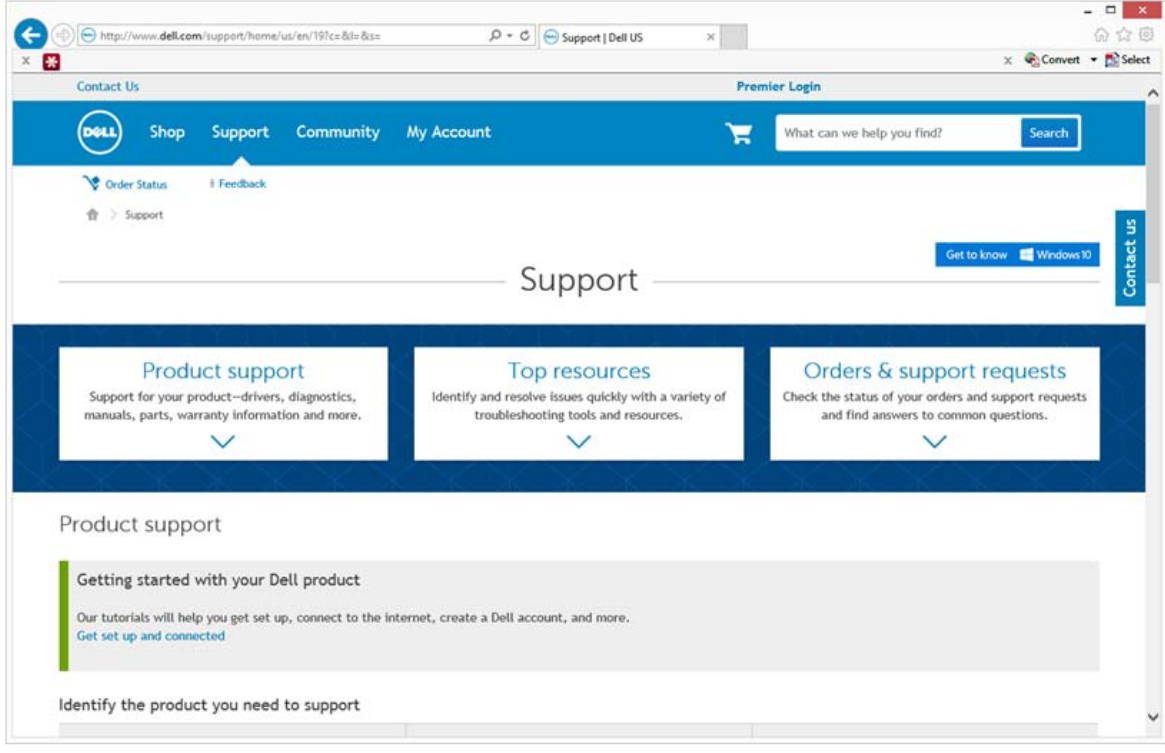

#### Selezionare il modello di computer.

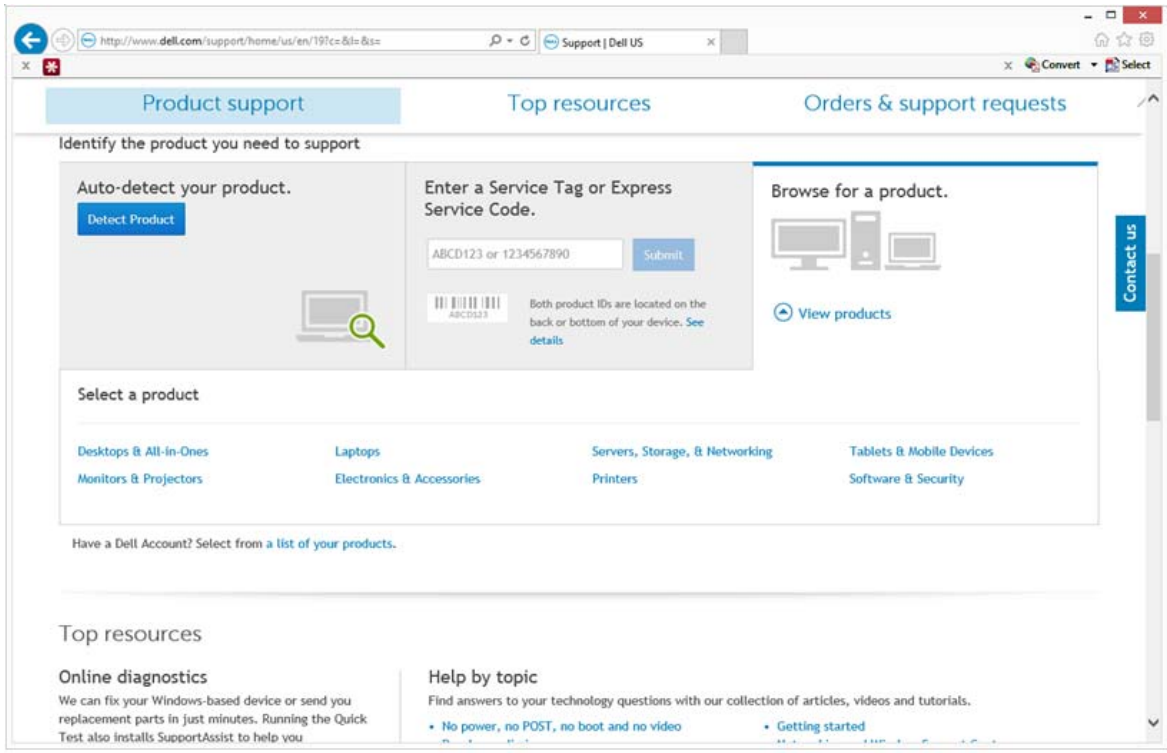

#### Selezionare **Driver e download**.

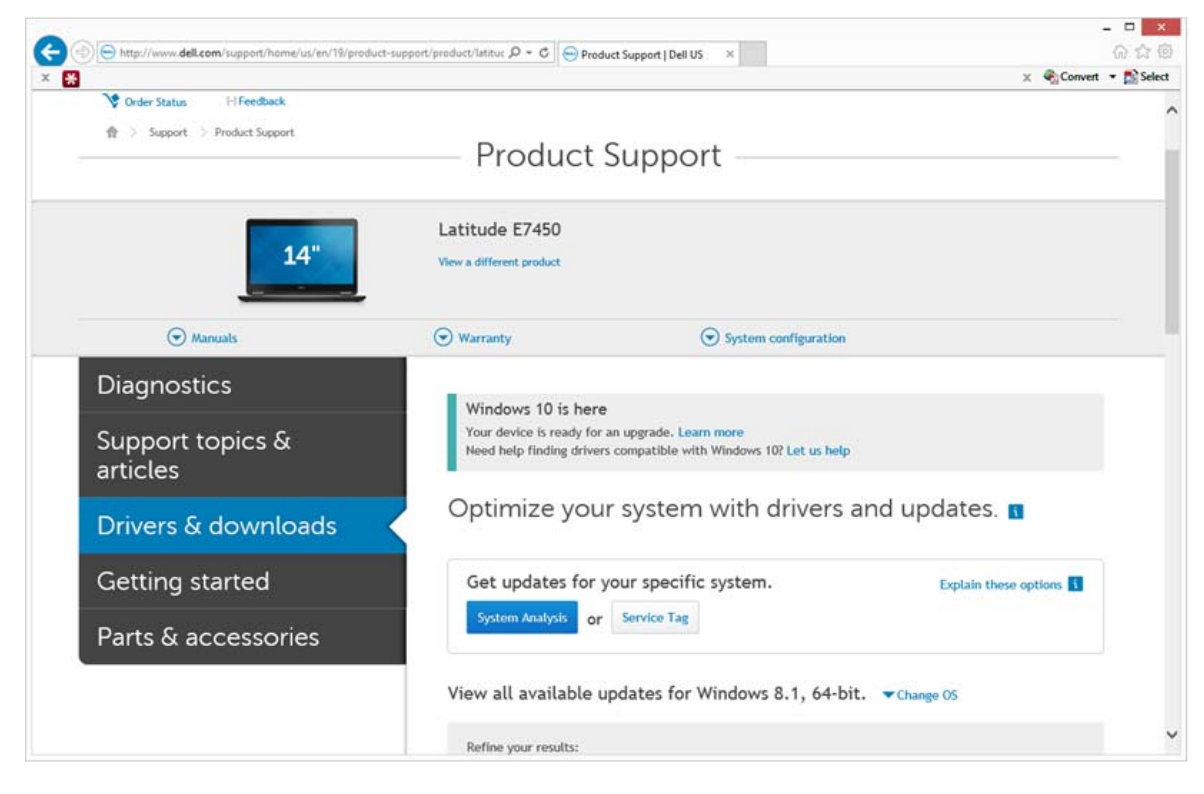

Selezionare il **Sistema operativo** del computer di destinazione.

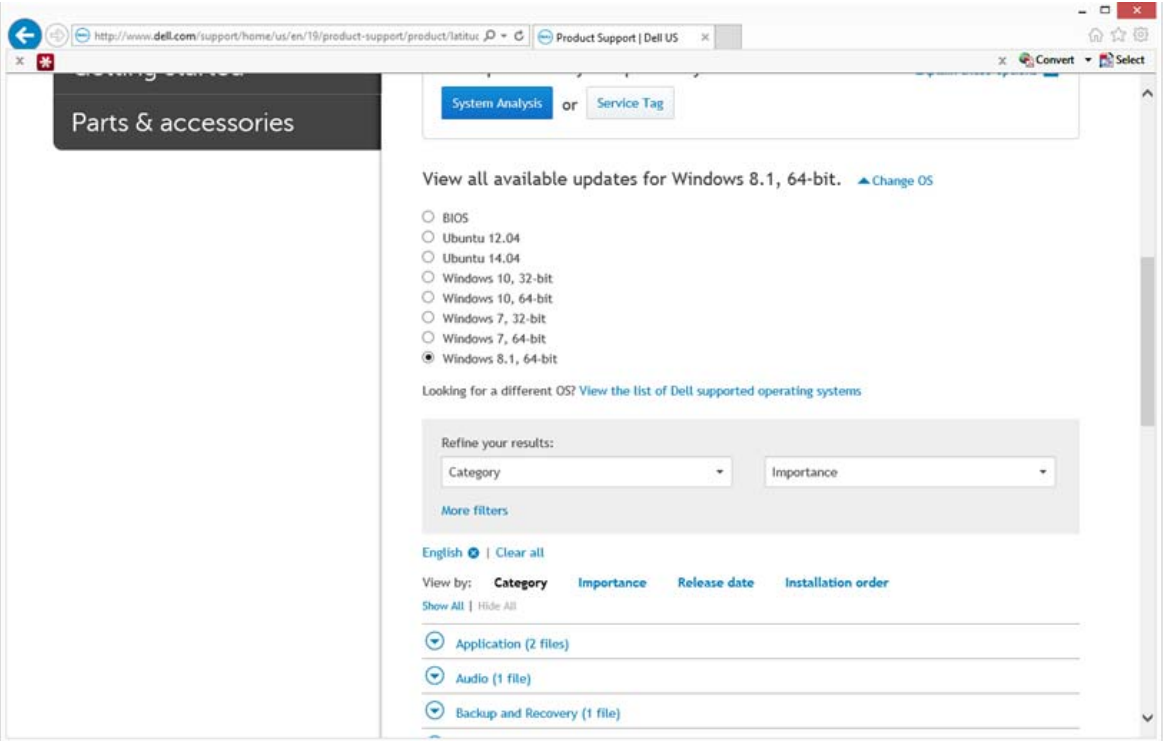

#### Espandere la categoria **Sicurezza**.

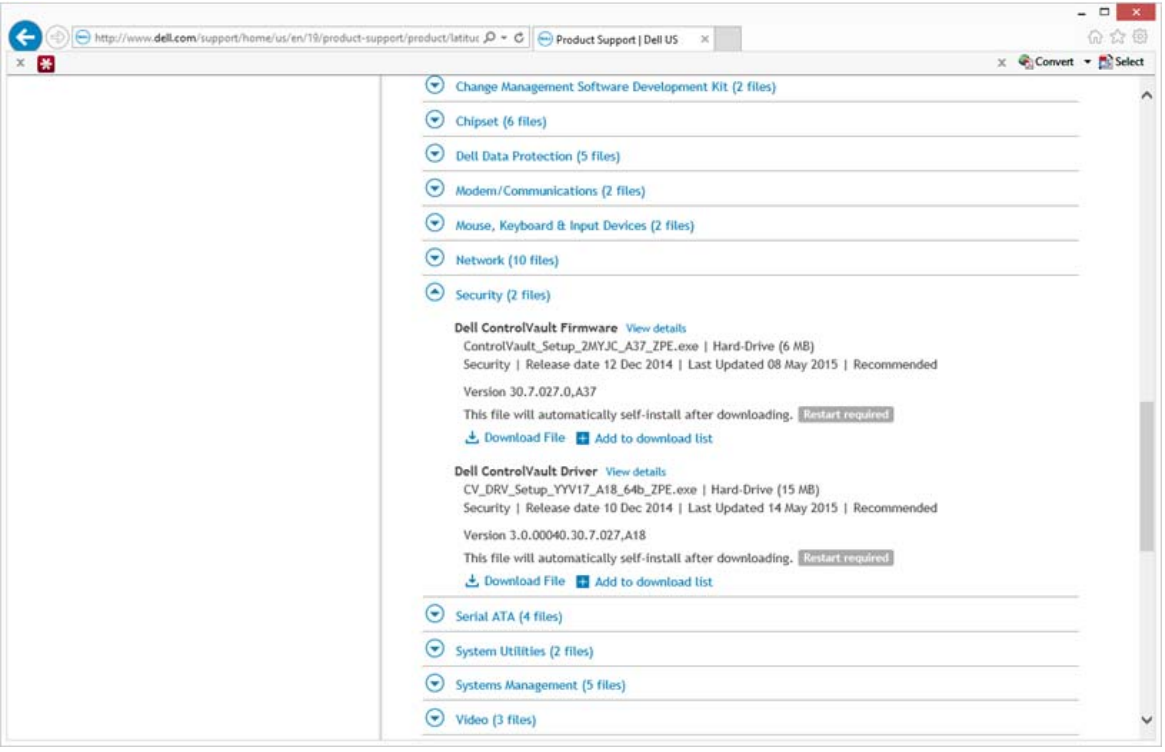

- Scaricare e salvare i driver Dell ControlVault.
- Scaricare e salvare il firmware Dell ControlVault.
- Copiare i driver e il firmware nei computer di destinazione, se necessario.

## <span id="page-4-0"></span>**Installare il driver Dell ControlVault**

Passare alla cartella in cui è stato scaricato il file di installazione del driver.

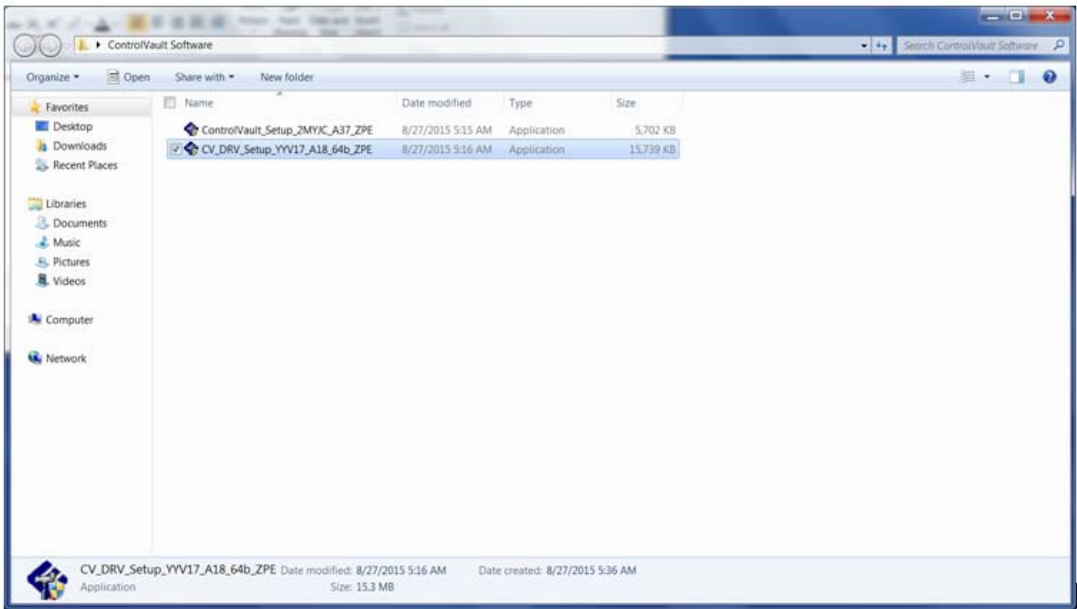

Fare doppio clic sul driver Dell ControlVault per avviare il file eseguibile autoestraente.

**SUGGERIMENTO:** Assicurarsi di installare prima il driver. Il nome file del driver al momento della creazione del documento è ControlVault\_Setup\_2MYJC\_A37\_ZPE.exe.

- Fare clic su **Continua** per iniziare.
- Fare clic su **OK** per decomprimere i file del driver nel percorso predefinito C:\Dell\Drivers\<Nuova cartella>.
- Fare clic su **Sì** per consentire la creazione di una nuova cartella.
- Fare clic su **OK** quando viene visualizzato il messaggio di completamento della decompressione.

 Al termine dell'estrazione, viene visualizzata la cartella contenente i file. Se ciò non accade, passare alla cartella in cui sono stati estratti i file. In questo caso, la cartella è **JW22F**.

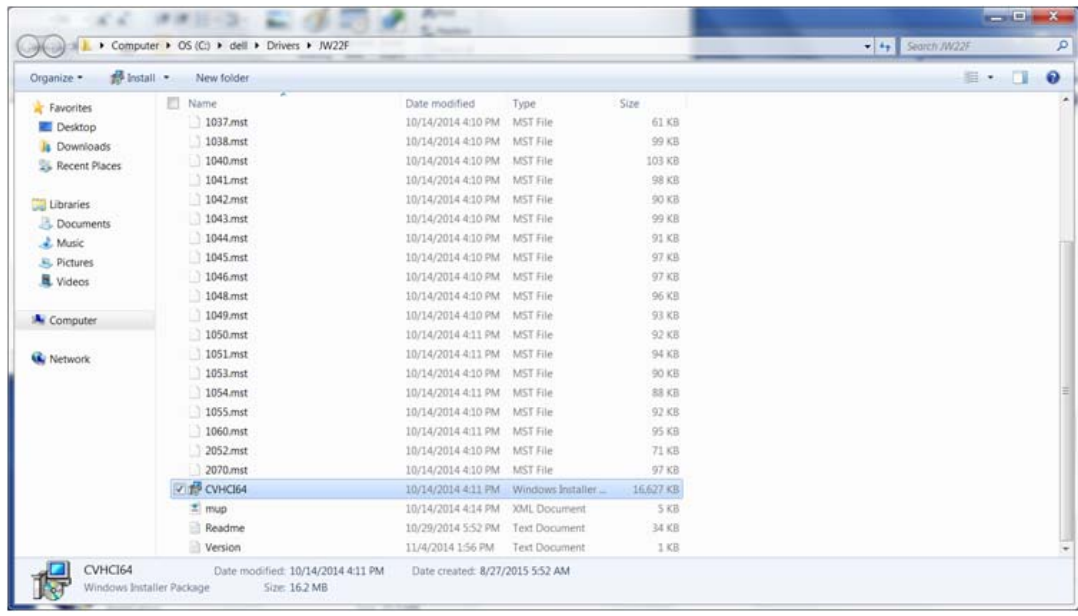

- Fare doppio clic su **CVHCI64.MSI** per avviare il programma di installazione del driver [in questo esempio si tratta di **CVHCI64.MSI** (CVHCI per un computer a 32 bit)].
- Fare clic su **Avanti** nella schermata iniziale.
- Fare clic su **Avanti** per installare i driver nel percorso predefinito C:\Program Files\Broadcom Corporation\Broadcom USH Host Components\.
- Selezionare l'opzione **Completata** e fare clic su **Avanti**.
- Fare clic su **Installa** per avviare l'installazione dei driver.
- È possibile, facoltativamente, selezionare la casella di controllo per visualizzare il file di registro del programma di installazione. Fare clic su **Fine** per uscire dalla procedura guidata.

### <span id="page-5-0"></span>**Verificare l'installazione del driver**

• Device Manager avrà un dispositivo Dell ControlVault (e altri dispositivi) a seconda del sistema operativo e della configurazione dell'hardware.

## <span id="page-5-1"></span>**Installare il firmware Dell ControlVault**

- Passare alla cartella in cui è stato scaricato il file di installazione del firmware.
- Fare doppio clic sul firmware Dell ControlVault per avviare il file eseguibile autoestraente.
- Fare clic su **Continua** per iniziare.
- Fare clic su **OK** per decomprimere i file del driver nel percorso predefinito C:\Dell\Drivers\<Nuova cartella>.
- Fare clic su **Sì** per consentire la creazione di una nuova cartella.
- Fare clic su **OK** quando viene visualizzato il messaggio di completamento della decompressione.

**7** Al termine dell'estrazione, viene visualizzata la cartella contenente i file. Se ciò non accade, passare alla cartella in cui sono stati estratti i file. Selezionare la cartella **firmware**.

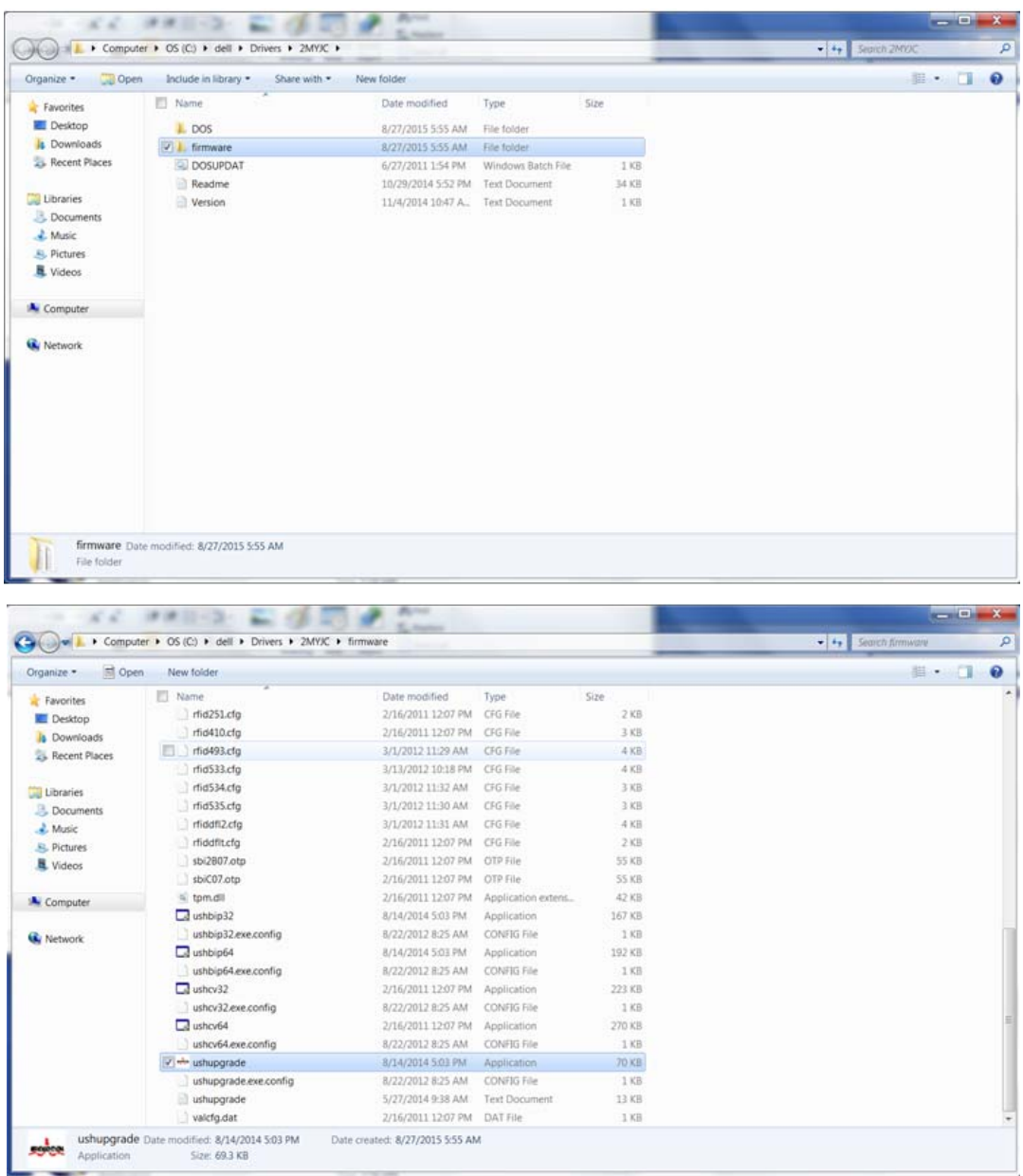

- **8** Fare doppio clic su **ushupgrade.exe** per avviare il programma di installazione del firmware.
- **9** Fare clic su **Avvia** per avviare l'aggiornamento del firmware.

**IMPORTANTE:** Se si tratta dell'aggiornamento di una versione precedente del firmware, all'utente potrebbe essere richiesto di immettere la password di amministratore. In tal caso, immettere la password Broadcom e fare clic su Invio.

Vengono visualizzati alcuni messaggi di stato.

**10** Fare clic su **Riavvia** per completare l'aggiornamento del firmware.

L'aggiornamento dei driver e del firmware Dell ControlVault è stato completato.